# **「dbook」の簡単な使い方**

(詳しい使用方法は,別添の説明書をご覧ください。)

「教科書を大きく映し,書き込みができるようにする」ことに限定した使い方です。あらかじめ教 科書の必要なページを,スキャナーなどで取り込んでおいてください。画像は JPEG 形式 (.jpg) で 取り込んでおくと,後の作業がスムーズに進みます。

#### **初めて使うときは・・・**

#### **● ファイルをダウンロードし,解凍する**

(「解凍」とは・・・データ圧縮したファイルを元の状態に戻すこと) ダウンロードしたファイルを右クリックし、「すべて展開」を選択します。画面の指示に従って 進めていきましょう。解凍が完了したら、元のファイルは削除してかまいません。

(「すべて展開」のメニューが表示されない場合は,「Lhaplus」などのフリーソフトをお使いください。)

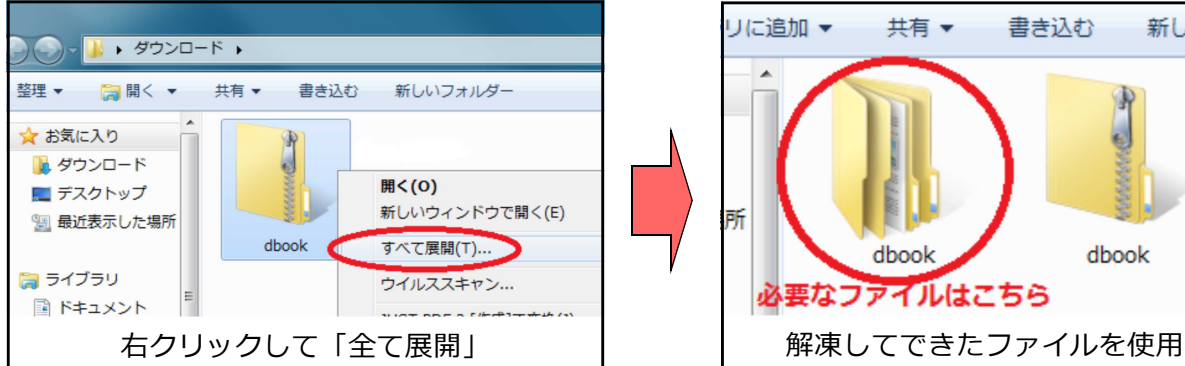

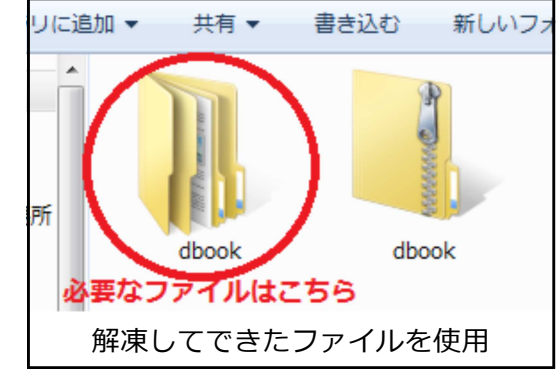

#### **1 dbookを起動する**

解凍したフォルダーの中にある「d b o o k 」(dbook.exe) のアイコンをダブルクリックすると, ソフトが立ち上がります。

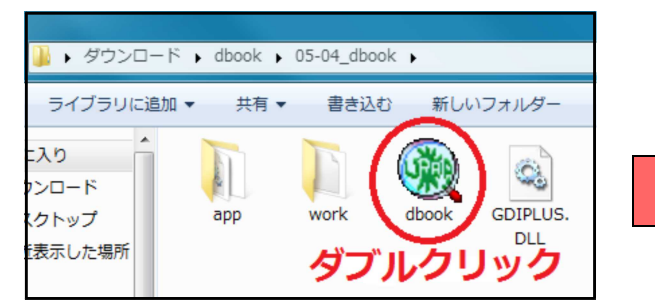

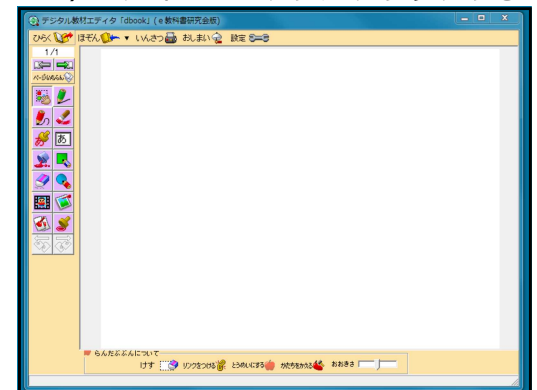

### **2 画像をdbookに入れる**

あらかじめ取り込んでおいた画像ファイルを,マウス操作でdbookに入れます。複数のペー ジを作成したいときは,画面左上の「→」をクリックしてページ数を増やし,同様の作業をしてく ださい。(何も入れなかったページは,空白のページになります。)

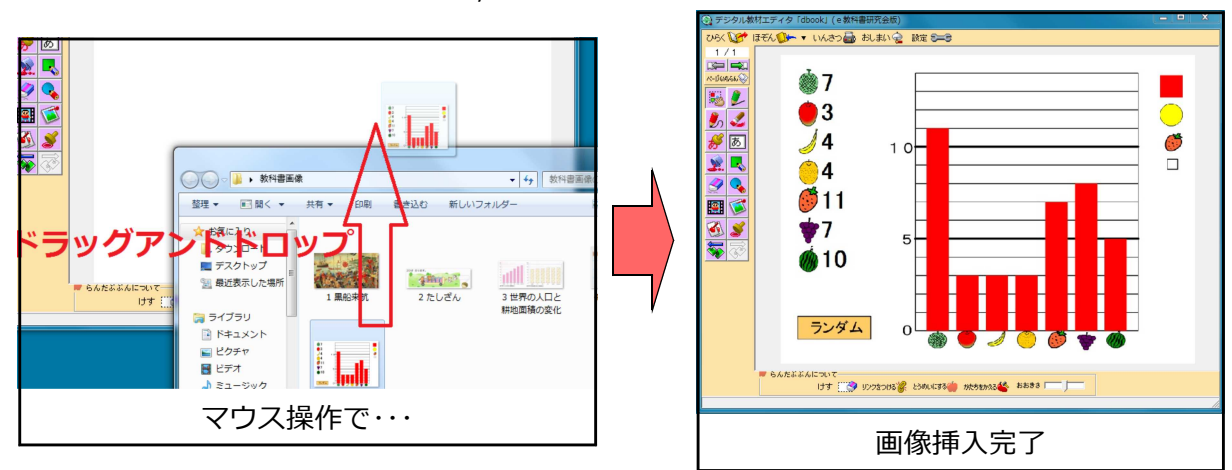

**3 保存する**

「ほぞん」ボタンを押し,ファイル名を付けて保存します。

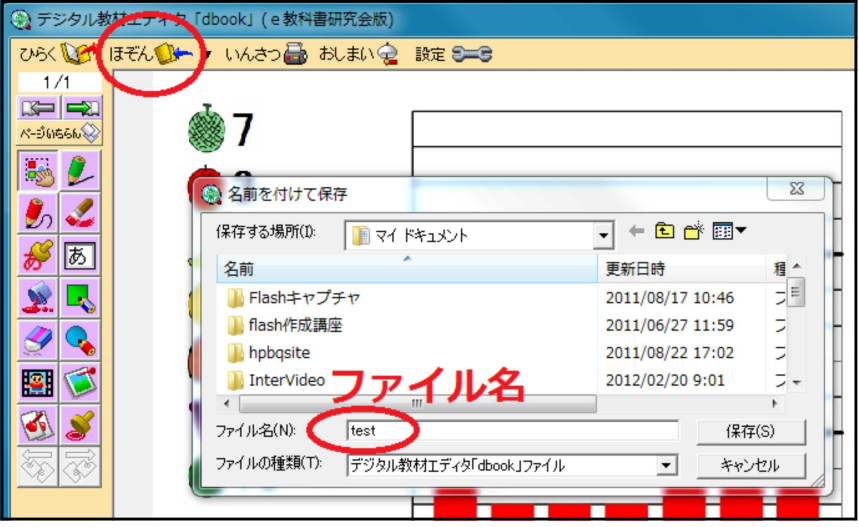

「○○.urn」というファ イルができます。再度編集 するときは,「ひらく」ボ タンから呼び出しましょう。

## **4 書き込みのできる画像を出力する**

「ほぞん」ボタンの右隣にある下向きの矢印をクリックすると,「デジタル教材書き出し」とい う選択項目が現れるので,そこをクリックします。すると,マウス等で書き込みのできる画像が, 自動的に現れます。画面下に並んだアイコンをクリックして,書き込みや拡大などの操作を試して みましょう。

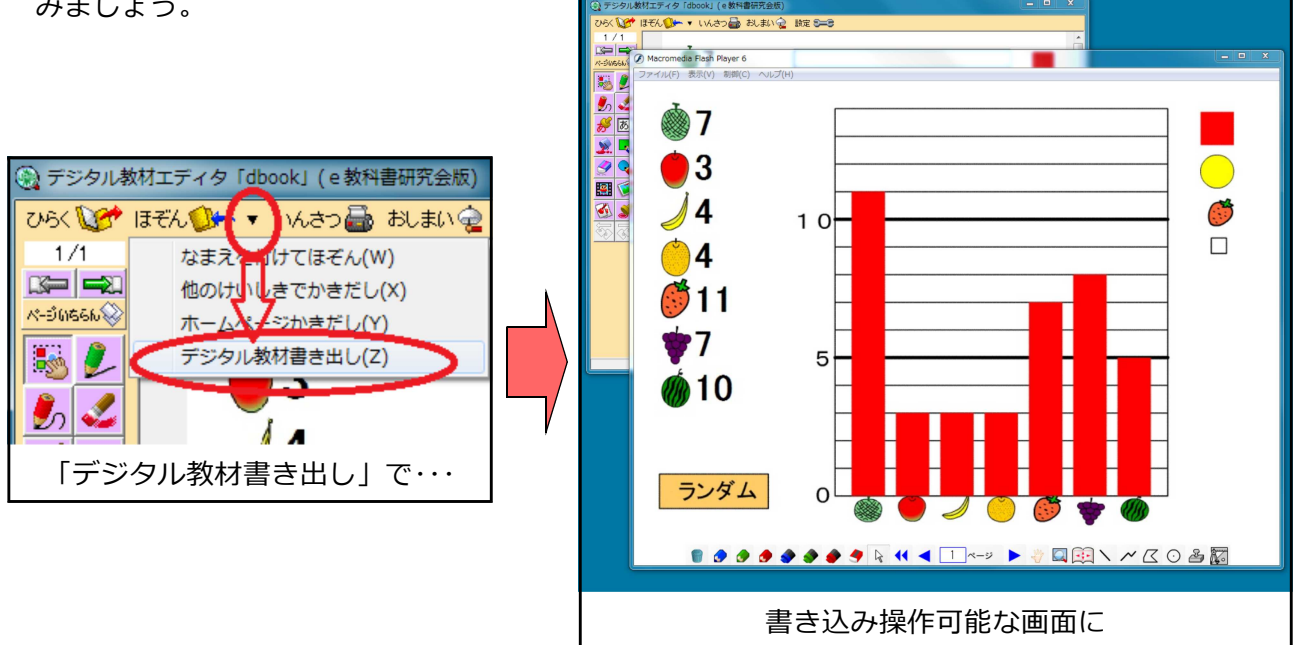

これで,「PC+プロジェクター」「PC+テレビ」のような環境でも,教科書の 挿絵などの画像に書き込み操作が可能になります。ワイヤレスマウスがあれば、児 童が席に着いたままでも操作することができます。お絵かき用のタブレットを組み 合わせてもよいでしょう。

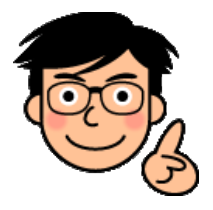

# **もう一度この画像(デジタル教材)を見たいときは・・・**

ファイルを保存したところと同じ場所に,ファイル名と同名のフ ォルダーができているはずです。その中にある「dbookLauncher」を ダブルクリックしてください。

(「dbookPlayer」というファイルもあるので,間違わないよう注意!)

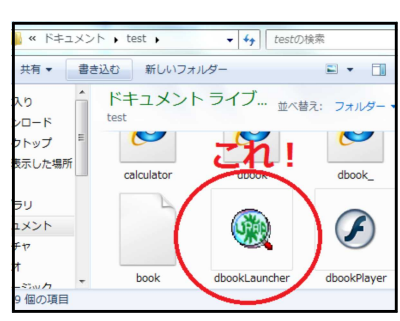